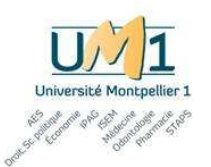

**Application Stage**<br>Gestion des Conventions de Stages et des Offres de stages

# **SOMMAIRE**

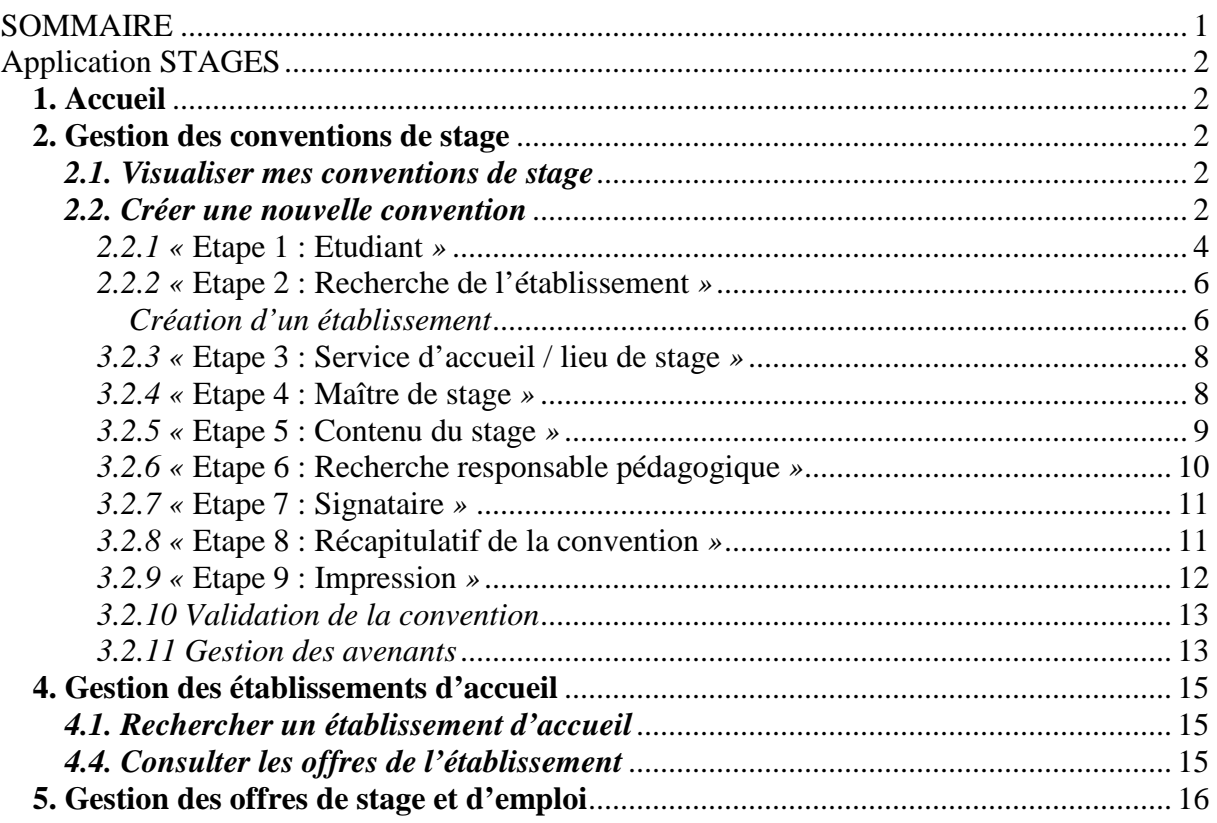

# Application STAGES *Utilisateurs étudiants*

L'application Stages est accessible sur l'ENT par l'onglet « Stage-Emploi ».

# **1. Accueil**

La page d'accueil propose deux ensembles de menus.

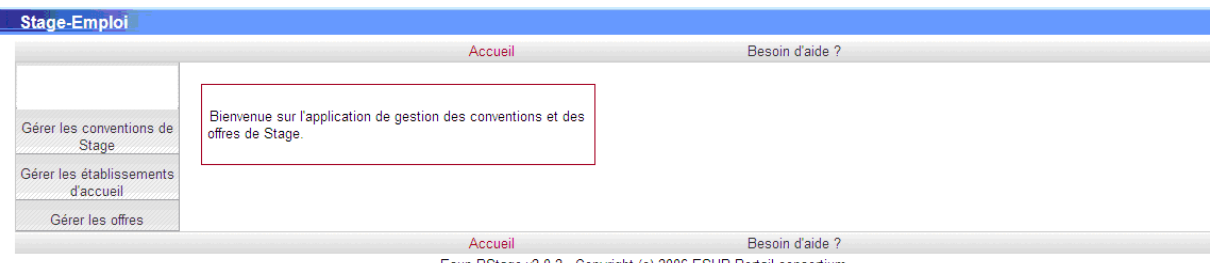

Esup-PStage v2.0.2 - Copyright (c) 2006 ESUP-Portail consortium

- Un menu supérieur, avec deux items :
	- o « Accueil », permettant de revenir sur cette même page.
	- o « Besoin d'aide ? », pointant vers une page support (ce guide d'utilisation).
- Un menu latéral, avec trois items
	- o « Gérer les conventions de Stage » donne accès aux fonctions de recherche, de création et de modification de vos conventions de stage.
	- o « Gérer les établissements d'accueil » donne accès aux fonctions de recherche et d'ajout des établissements d'accueil.
	- o « Gérer les offres » donne accès aux fonctions de recherche des offres de stage.

# **2. Gestion des conventions de stage**

#### *2.1. Visualiser mes conventions de stage*

Cette page vous permet de consulter vos conventions enregistrées et d'agir sur vos conventions en cours de rédaction.

#### *2.2. Créer une nouvelle convention*

L'application accompagne l'utilisateur dans la rédaction de la nouvelle convention de stage.

Il est impératif avant de commencer d'avoir avec soi les informations suivantes :

- Sa qualité d'assuré social et sa caisse d'assurance maladie,
- les coordonnées de l'établissement (nom, adresse, numéro SIRET, code APE/NAF), à moins qu'il ne soit déjà dans la base de donnée « établissement d'accueil »,
- les coordonnées du contact en entreprise (fonction, service de rattachement),

les informations sur le stage (thème du stage, dates).

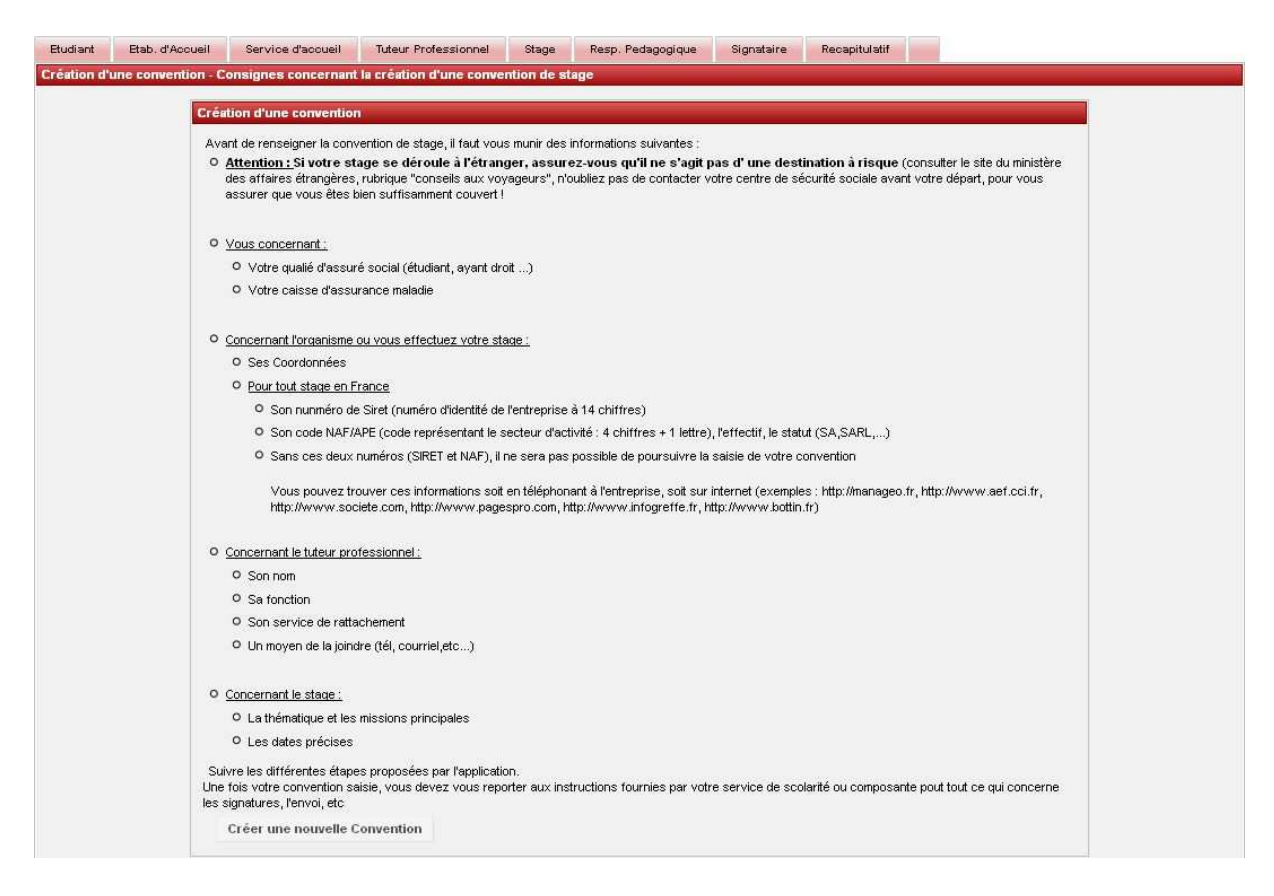

Les formulaires se remplissent dans l'ordre suivant et sont relatifs :

- Etape 1 : à l'étudiant,
- Etape 2 : à l'établissement d'accueil,
- Etape 3 : au service d'accueil / lieu de stage,
- Etape 4 : au maître de stage,
- Etape 5 : au contenu du stage,
- Etape 6 : au responsable pédagogique,
- Etape 7 : au signataire.

L'étape 8 propose le récapitulatif de l'ensemble des données saisies. La création de la convention est confirmée à ce niveau. **/!\ Tant que vous n'avez pas cliqué sur « créer », tous les éléments saisis au cours des étapes 1 à 7 ne sont pas sauvegardés. Il est donc conseillé d'aller jusqu'à la fin de l'étape 8, de créer/enregistrer sa convention. Vous pourrez ensuite revenir sur votre convention pour la compléter ou la modifier.**

Une fois créée, il est possible de circuler dans les différentes étapes de la convention en utilisant le menu supérieur. Trois nouvelles étapes sont alors accessibles :

- Etape 9 : impression
- Etape 10 : validation **(/!\ effectuée par votre Bureau des Stages, ou votre Scolarité),**
- Etape 11 (après validation) : gestion des avenants.

Une fois validée, la convention ne peut plus être modifiée.

#### *2.2.1 «* Etape 1 : Etudiant *»*

Les données relatives à l'étudiant sont automatiquement extraites du fichier des étudiants inscrits à l'Université (Apogée). L'écran suivant vous permet de vérifier ces informations vous concernant. Si vous êtes inscrit sur plusieurs formations, vous choisissez la formation (étape d'étude) dans le cadre de laquelle le stage est effectué :

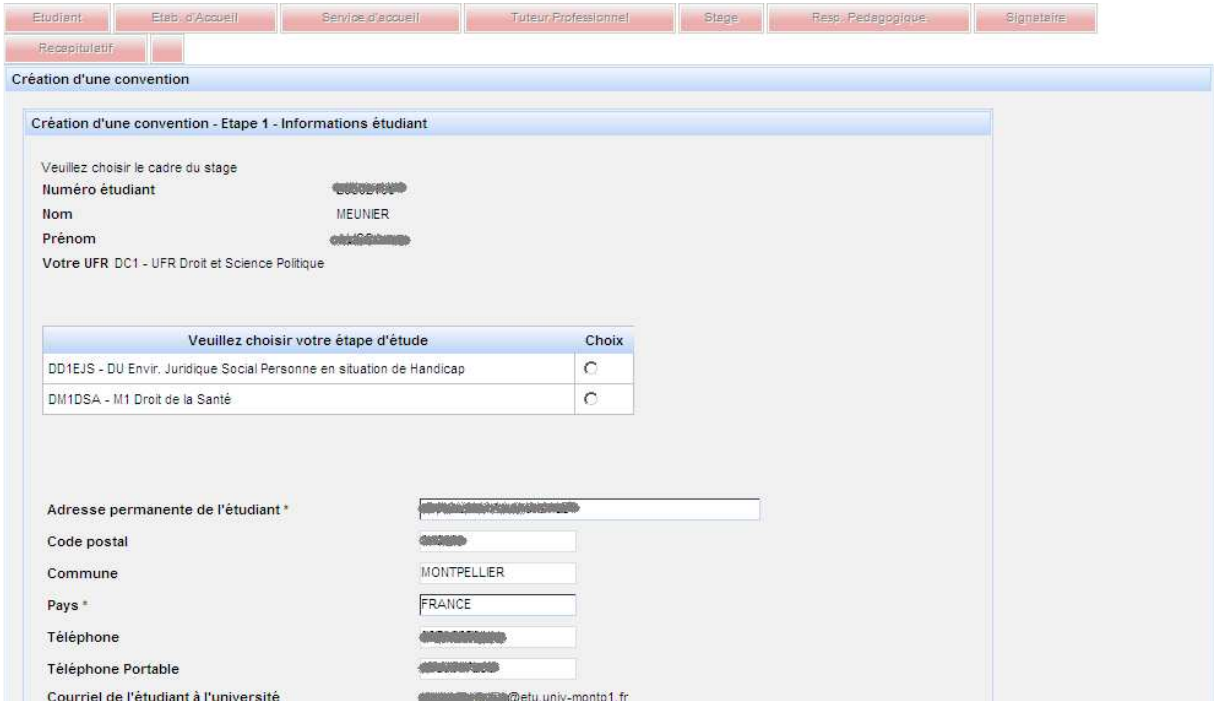

Les informations relatives à l'affiliation sécurité sociale se renseignent à ce niveau :

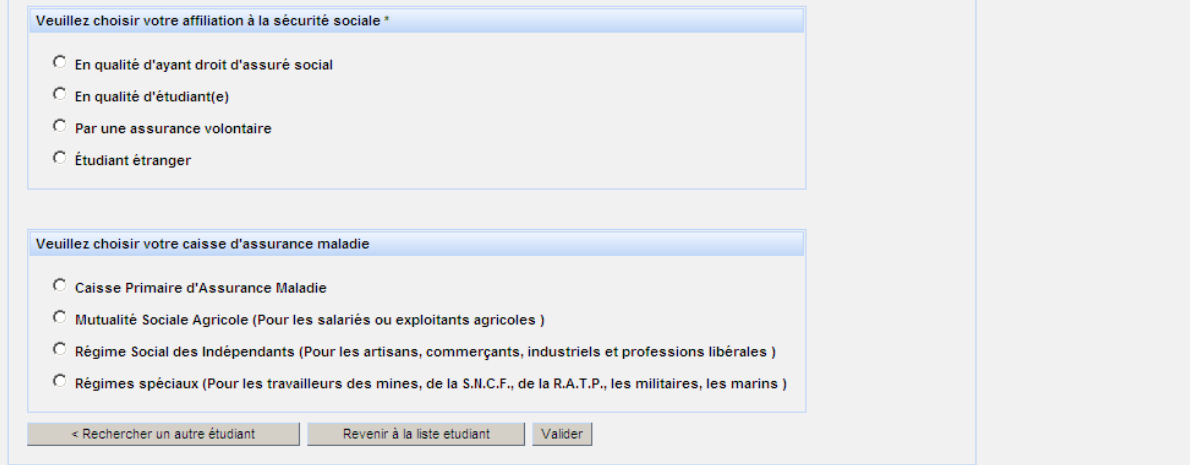

Cliquez sur « *Valider* » pour afficher le récapitulatif de cette première étape :

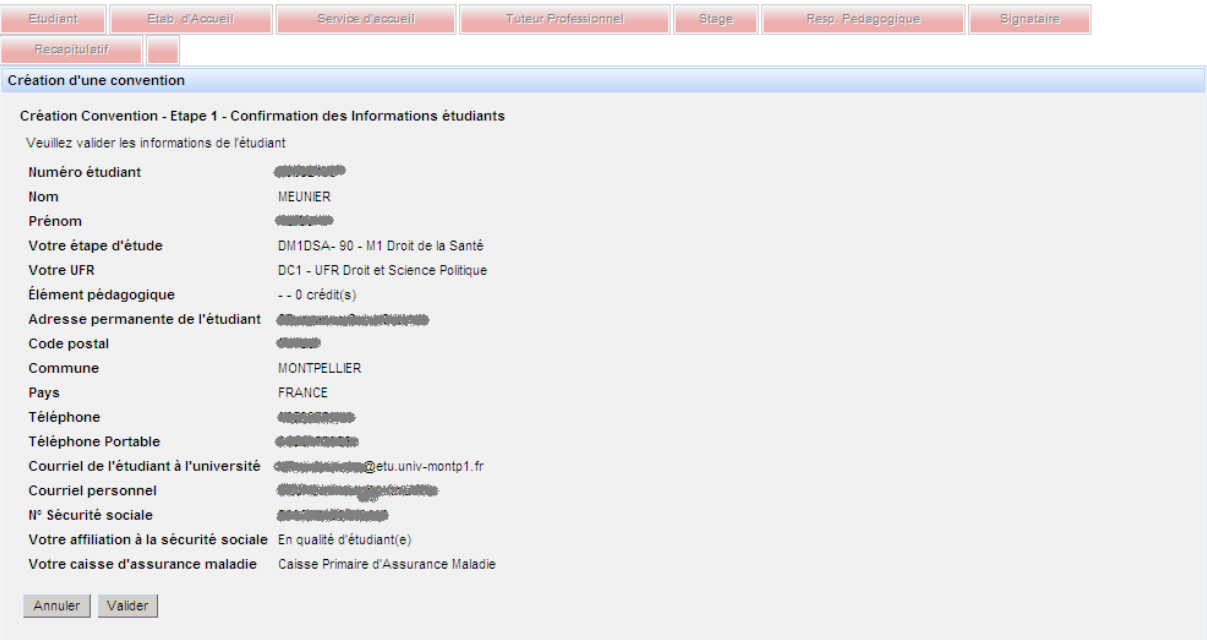

Cliquez une nouvelle fois sur « *Valider* ».

Avant de passer à l'étape suivante, l'application vous proposera de lier une offre de stage avec la convention en cours de saisie. Ceci permet de récupérer les données attachées à l'offre : établissement d'accueil et contenu.

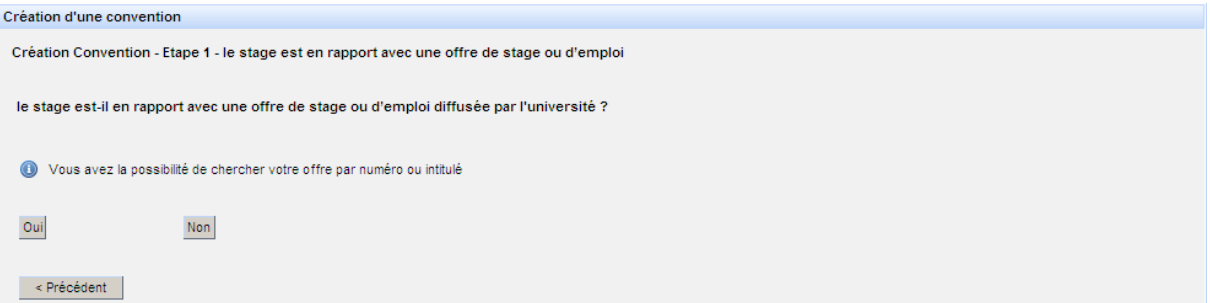

Si vous cliquez sur « *Non* », vous passerez à l'« *Etape 2 : Etablissement d'Accueil* » (cf. 3.2.2).

Si vous cliquez sur « Oui », vous arriverez sur la page de recherche de l'offre :

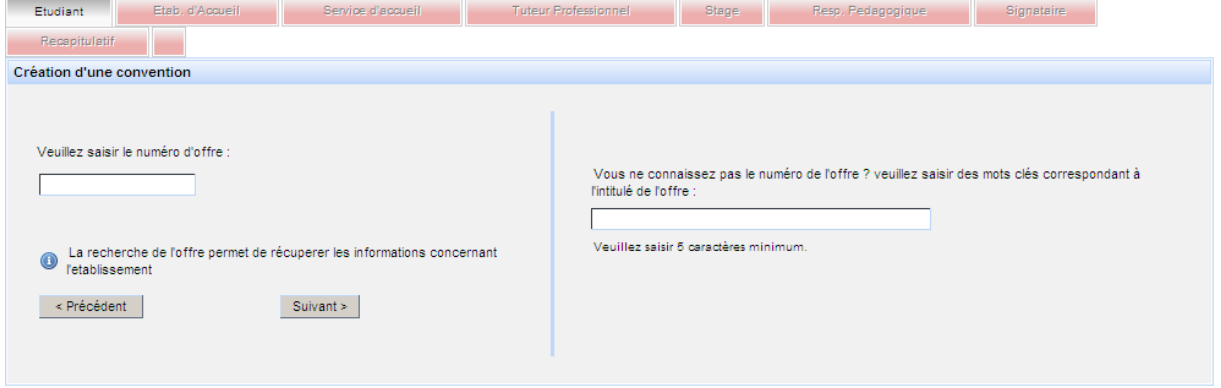

Vous pouvez saisir directement le numéro de l'offre ou, si vous ne le connaissez pas, entrer un mot clef dans le cadre de droite. L'application vous proposera les différentes offres enregistrées correspondantes.

Faites votre choix, puis cliquez sur « Suivant ».

#### *2.2.2 «* Etape 2 : Recherche de l'établissement *»*

Cette étape vise à définir l'établissement d'accueil (ou organisme d'accueil) dans lequel vous réalisez votre stage.

Si vous avez lié une offre de stage, vous n'avez qu'à vérifier et confirmer l'établissement en cliquant sur « *Sélectionner et continuer* », puis passez à l'étape 3 : « *Service d'accueil / lieu de stage* ».

Si vous n'avez pas lié d'offre de stage à cette convention, vous devez rechercher l'établissement d'accueil du stagiaire dans la base de données.

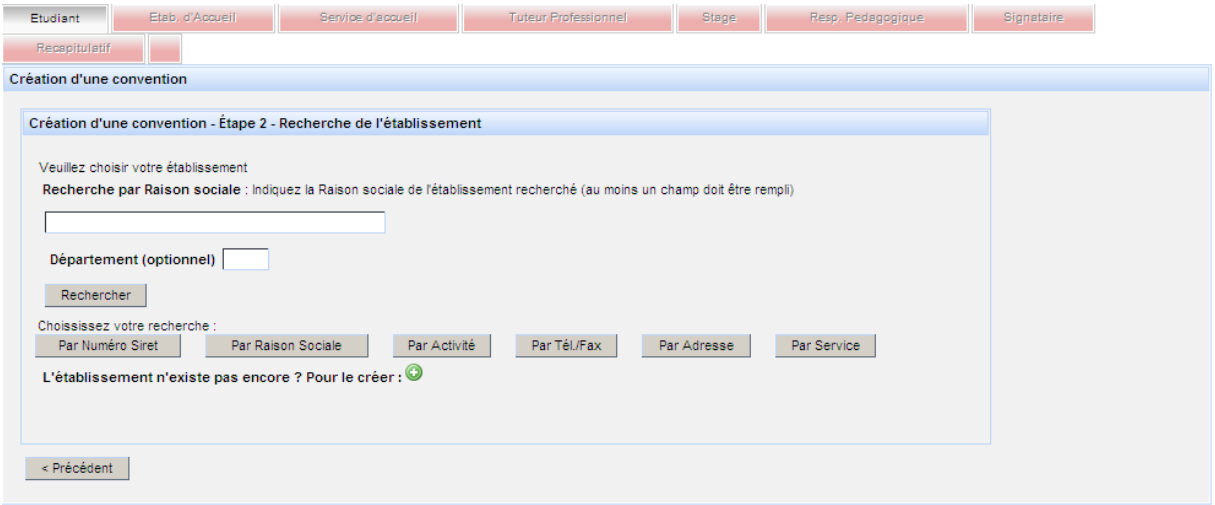

Il est possible de le rechercher en indiquant le nom de l'établissement, et éventuellement en ajoutant le numéro de département pour restreindre la recherche.

Il est aussi possible de faire la recherche à partir du numéro Siret (plus précis), ou encore par sa raison sociale, son activité, son numéro de téléphone ou son adresse (très précis).

Cliquez sur « *Rechercher* » pour lancer la rechercher, puis dans la liste de réponses sur l'icône **Q** pour sélectionner l'établissement voulu.

Si l'établissement n'est pas présent dans la base, **il vous sera alors proposé de le créer :** 

#### *Création d'un établissement*

Le formulaire de création d'un établissement nécessite d'obtenir au préalable de la saisie certaines informations obligatoires :

- Raison sociale.
- Numéro Siret (pour les établissements localisés en France),
- Effectif,
- Type d'établissement,
- Code NAF (ou activité principale),
- Adresse postale,
- Adresse courriel,
- Numéro de téléphone.

D'autres informations sont facultatives :

- Groupe (maison mère),
- Adresse du site Internet,
- Numéro de fax.

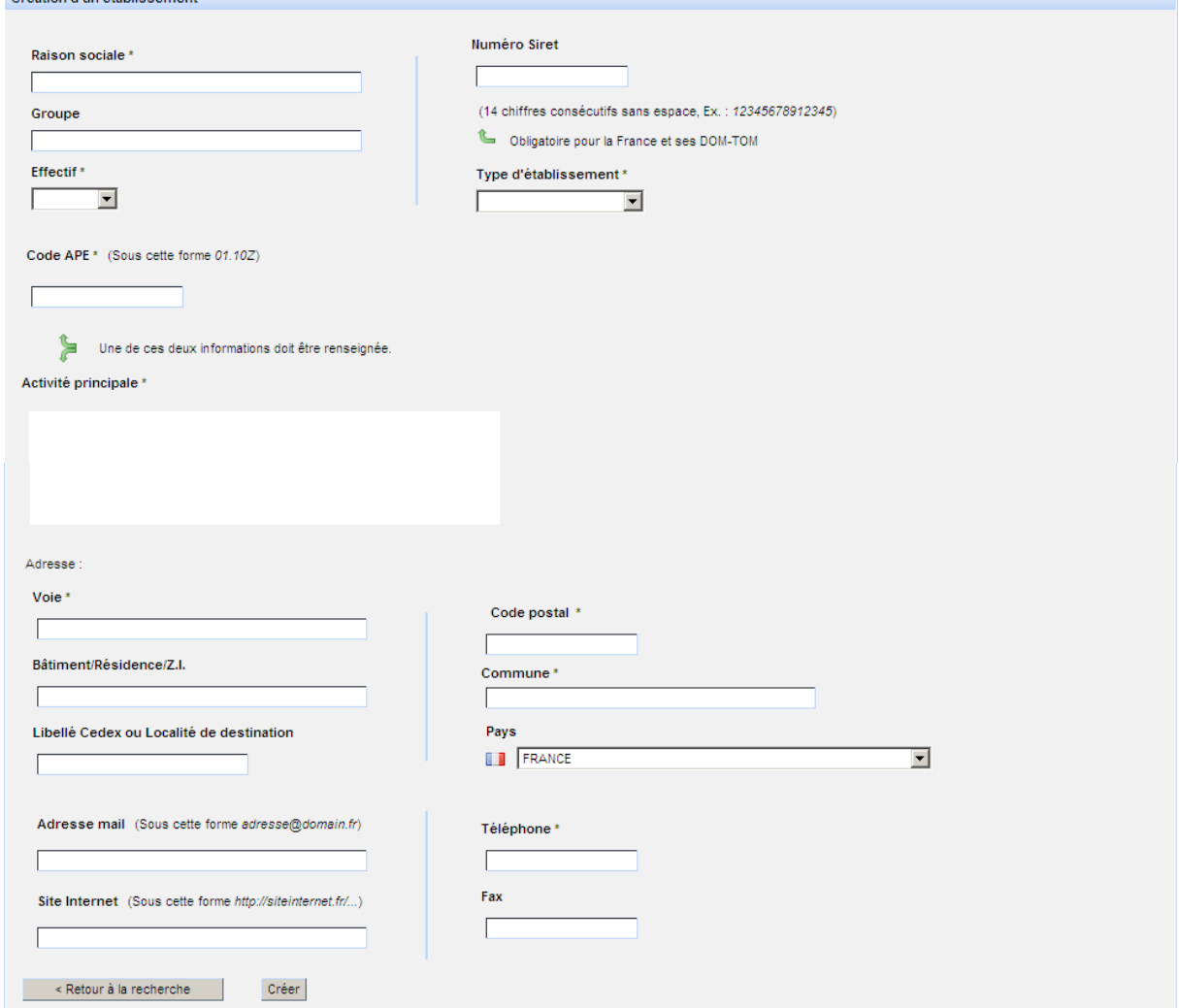

Cliquez sur « *Créer* » pour valider la saisie : la fiche de l'établissement apparaît.

Une fois votre établissement sélectionné, cliquez sur « *Sélectionner et continuer* » après avoir vérifié les informations.

Si vous remarquez des informations erronées, contactez votre bureau des stages, scolarité ou envoyez un mail à pstage-assistance@univ-montp1.fr pour indiquer les modifications à apporter. Notez que vous ne pouvez éditer que la fiche d'un établissement que vous aurez vous-même enregistré.

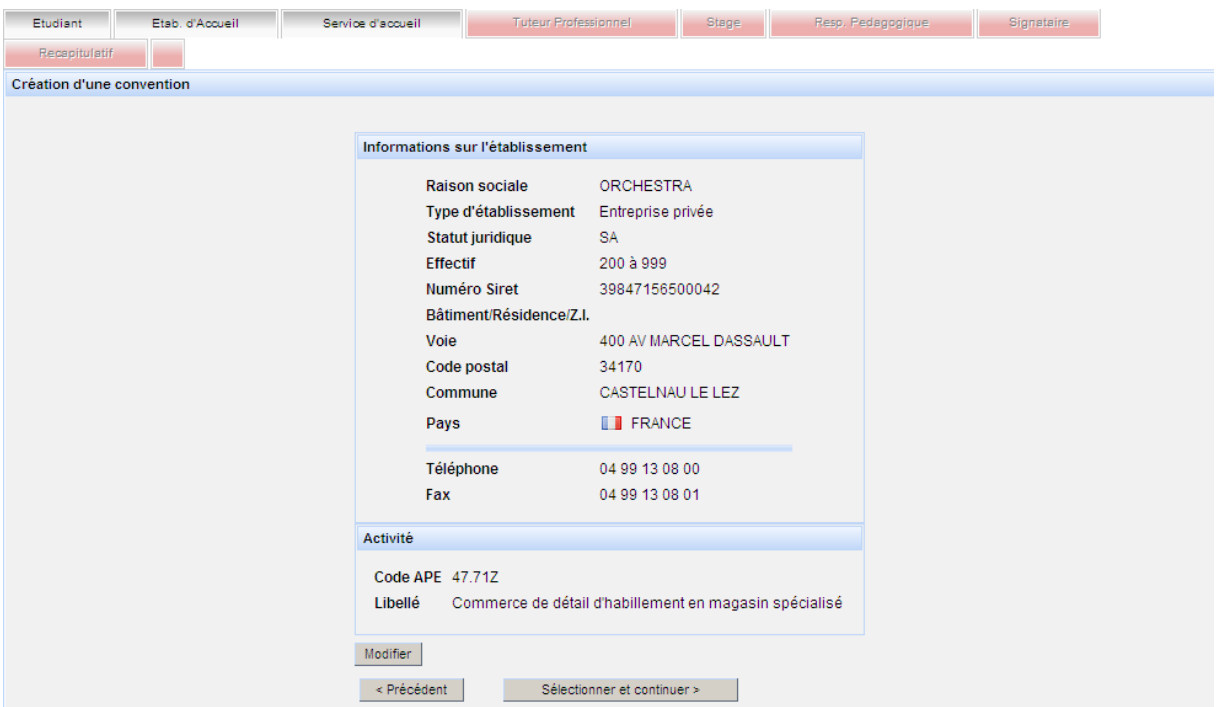

### *3.2.3 «* Etape 3 : Service d'accueil / lieu de stage *»*

L'application vous affiche la liste des services répertoriés pour cet établissement d'accueil. Vous pouvez en sélectionner un, ou en créer un nouveau en cliquant sur l'icône  $\bullet$ .

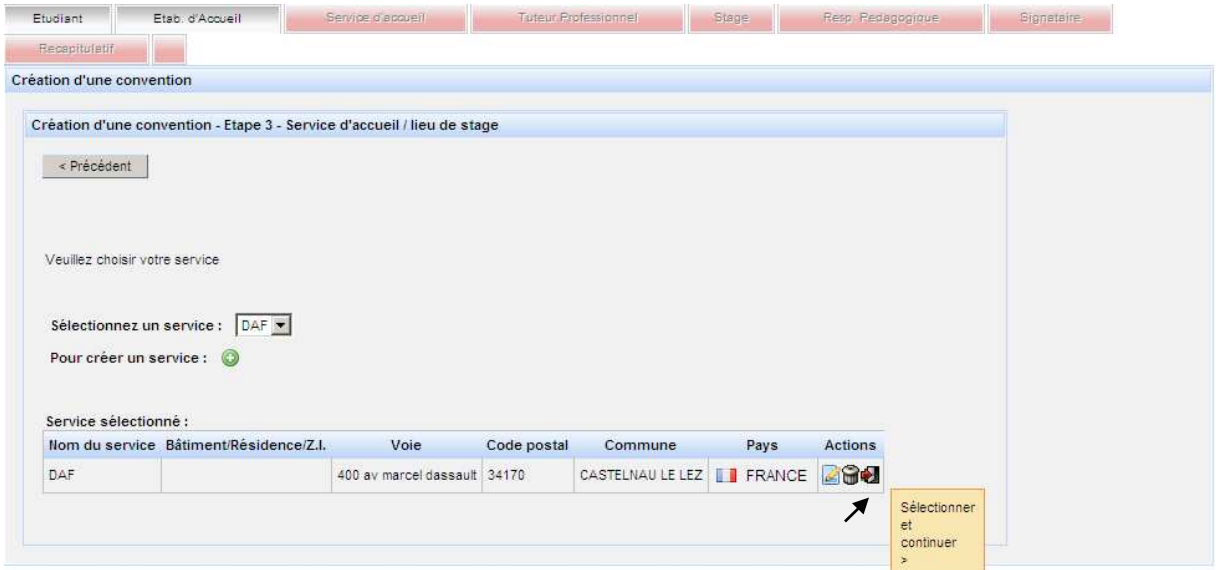

Cliquez sur **pour sélectionner le service voulu et passer à l'étape suivante.** 

### *3.2.4 «* Etape 4 : Maître de stage *»*

L'application vous affiche la liste des contacts répertoriés pour ce service. Vous pouvez en sélectionner un déjà existant (icône ), ou en créer un nouveau (icône  $\bullet$ ). Si vous ne le connaissez pas, vous pouvez passer cette étape en cliquant sur « *passer à l'étape suivante* ».

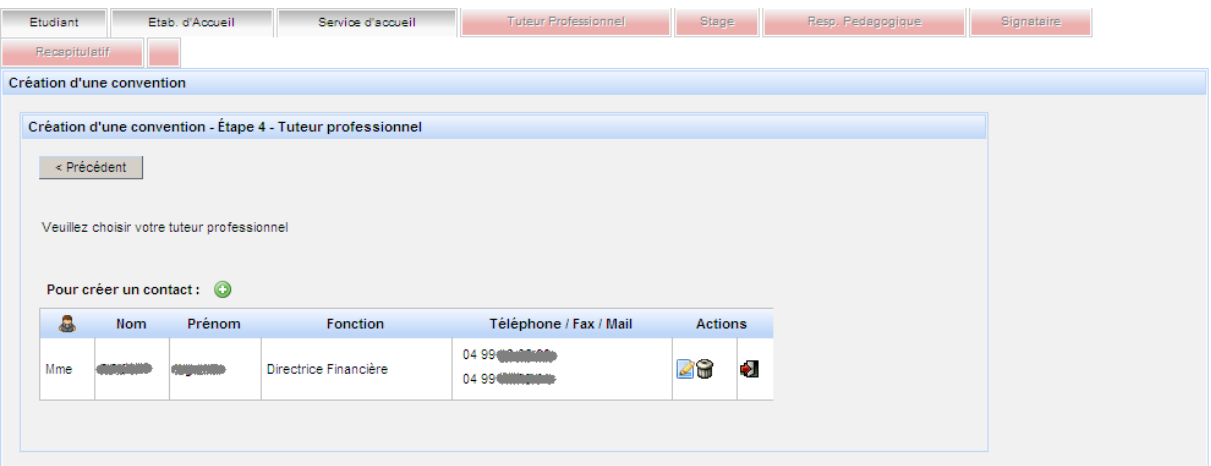

### *3.2.5 «* Etape 5 : Contenu du stage *»*

A ce niveau seront renseignées toutes les caractéristiques du stage. Les items précédés d'un « *\** » sont obligatoires.

- \* le type de stage (obligatoire ou conseillé),
- \* la thématique,
- $\bullet$  \* le sujet,
- \* les fonctions et tâches : cette partie définit les missions du stagiaire et apparaîtra sur la convention (les données sont reprises automatiquement de l'offre de stage si vous en avez liée une à la fin de l'étape 1),
- les détails (ce cadre vous permet d'ajouter des informations qui n'apparaîtront pas sur la convention),
- \* la date de début et la date de fin du stage,
- l'existence ou non d'une interruption du stage, et les dates de cette interruption,
- la durée du stage (s'il est effectué en plusieurs parties),
- le nombre de jours hebdomadaires travaillés,
- \* le nature du temps de travail (avec, au besoin, des commentaires pour préciser),
- \* le nombre d'heures de travail hebdomadaire (par défaut à « *35.00* » heures),
- le pourcentage de temps de travail (par défaut à 100%),
- \* l'existence d'une gratification, son montant, ses modalités de versement,
- comment le stage a été trouvé,
- la confidentialité du sujet et du thème,
- la méthode de suivi du stagiaire,
- la liste des éventuels avantages en nature offerts au stagiaire,
- la nature du travail à fournir suite au stage,
- la modalité de validation du stage,
- la langue d'édition de la convention.

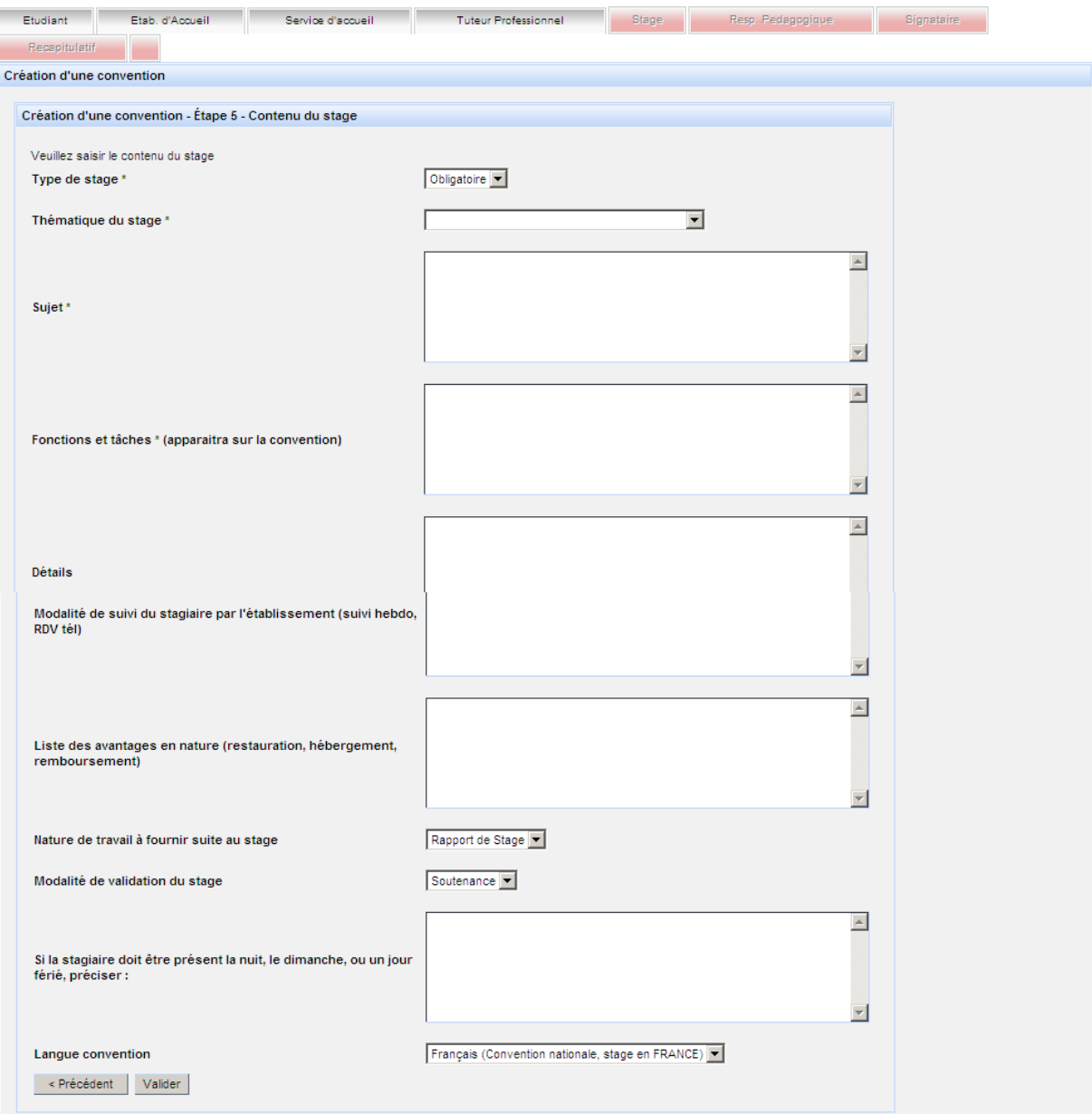

Une fois tous les champs obligatoires remplis, cliquez sur « *Valider* ». Un récapitulatif s'affichera pour une seconde validation.

#### *3.2.6 «* Etape 6 : Recherche responsable pédagogique *»*

Un moteur de recherche vous propose d'interroger la base « enseignants ». Cette étape peut être ignorée dans l'immédiat, puis renseignée plus tard, si vous n'avez pas l'information.

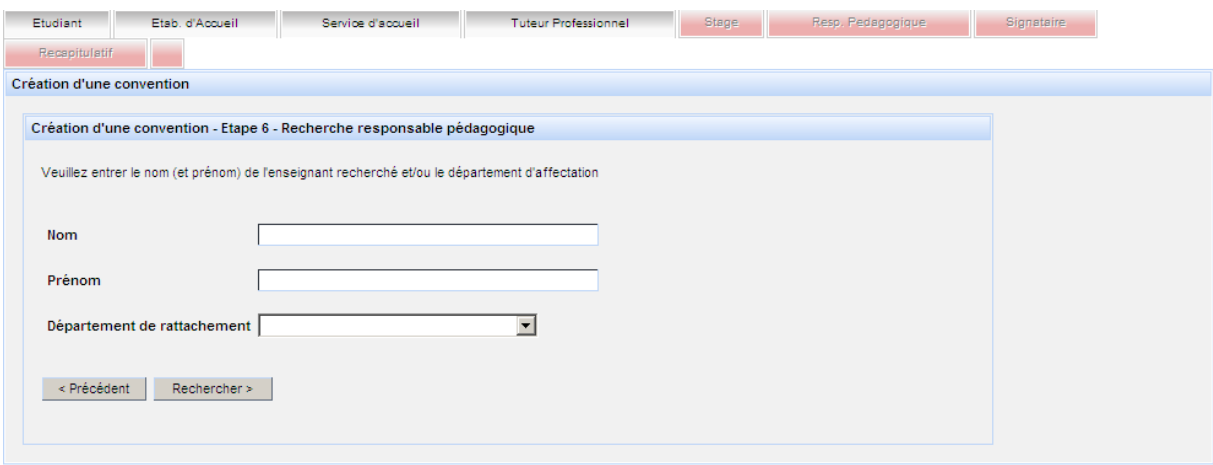

Entrez au moins 2 lettres :

- Si le résultat donne une seule réponse, cliquez sur « Valider » pour sélectionner le responsable pédagogique.
- Si le résultat donne plusieurs réponses, cliquez sur l'icône  $\Omega$  pour sélectionner la personne voulue, puis sur « Valider ».

#### *3.2.7 «* Etape 7 : Signataire *»*

Le « signataire » est la personne qui signera la convention de stage au nom de l'établissement d'accueil.

Cette étape peut être ignorée dans l'immédiat, puis renseignée plus tard, si vous n'avez pas l'information.

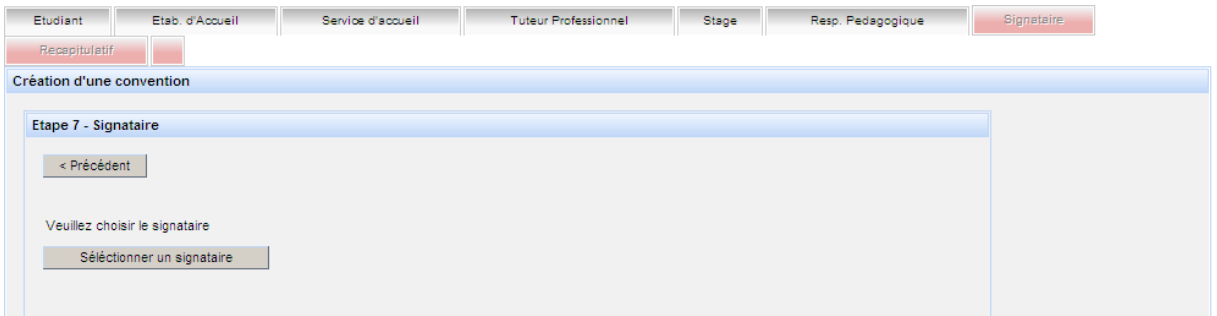

Cliquez sur « *Sélectionner un signataire* » pour afficher les services enregistrés dans cet établissement d'accueil et les contacts rattachés.

Il est possible à ce niveau de modifier un service, d'en créer un nouveau, d'ajouter un nouveau contact…

Lorsque le contact est choisi, cliquez sur « *Sélectionner* ». Un écran de validation vous permettra de vérifier les données en affichant les coordonnées de contact de ce signataire.

Cliquez enfin sur « *Valider* » pour passer à l'étape suivante.

#### *3.2.8 «* Etape 8 : Récapitulatif de la convention *»*

Le récapitulatif vous permet de contrôler l'ensemble des données enregistrées.

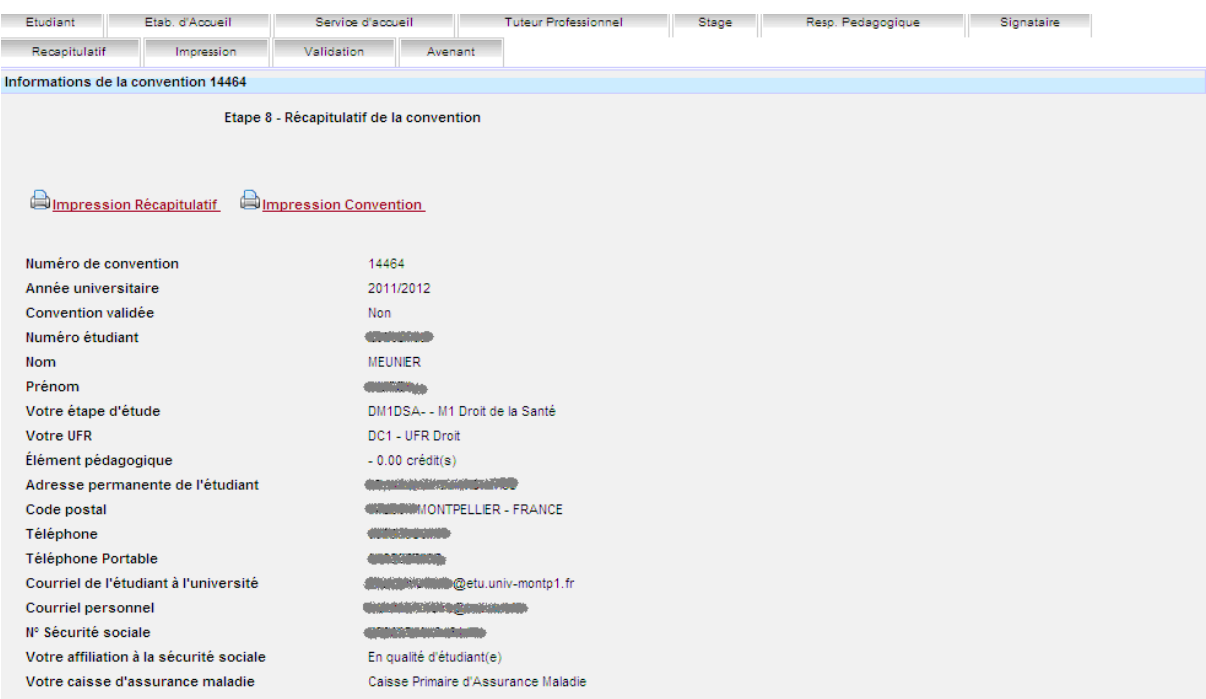

Cliquez sur « *Créer* » pour confirmer l'enregistrement de la convention dans Pstage. A ce moment là, et seulement à ce moment là, toutes les informations saisies sont sauvegardées.

Un numéro de convention est attribué automatiquement par l'application.

Vous pouvez revenir sur une étape précédente pour modifier des informations autant de fois que vous le voulez tant que la convention n'est pas validée (cf. 3.2.9), en cliquant sur les onglets du menu supérieur.

Vous avez maintenant la possibilité d'obtenir un récapitulatif de votre convention. Ce document est exporté au format .pdf et peut ainsi être imprimé ou envoyé par courriel. Selon la composante dans laquelle vous faites vos études, vous pouvez aussi imprimer votre convention de la même manière. Mais votre composante peut aussi ne pas vous donner cette possibilité. Il vous faudra alors passer par le Bureau des Stages pour obtenir votre convention.

#### *3.2.9 «* Etape 9 : Impression *»*

Cette page vous permet d'imprimer la convention via un fichier .pdf, que vous pouvez aussi l'archiver ou encore l'envoyer via courriel à vos tuteurs professionnel et pédagogique…

ATTENTION : votre composante peut aussi ne pas vous donner cette possibilité. Il vous faudra alors passer par le Bureau des Stages pour obtenir votre convention.

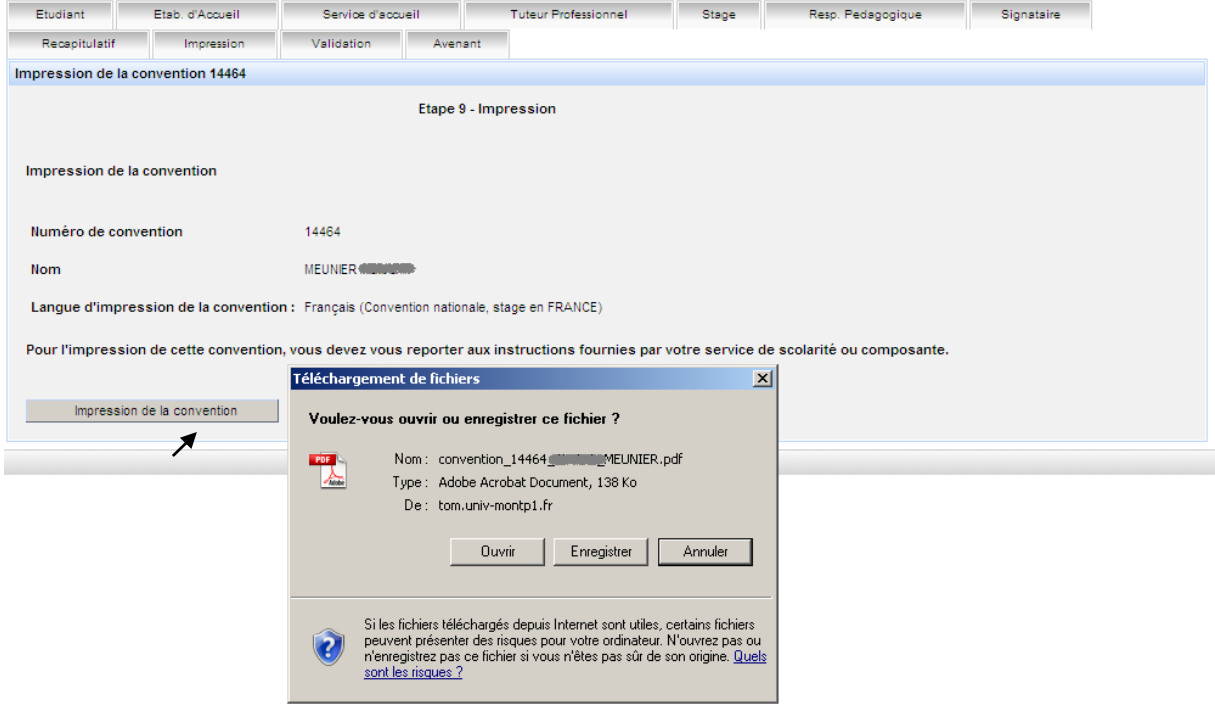

#### *3.2.10 Validation de la convention*

La validation est une étape réalisée par le Bureau des Stages ou la Scolarité de votre composante.

La validation ouvre l'accès à l'édition des avenants.

## *3.2.11 Gestion des avenants*

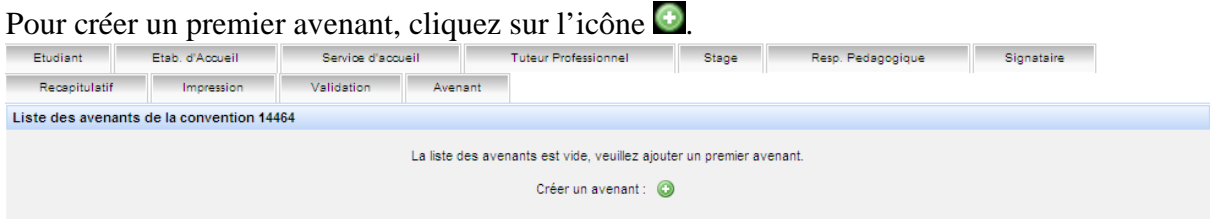

L'application vous demandera de donner la raison de cet avenant : tapez votre texte (court) dans le cadre. Il n'y a rien à valider : les options apparaîtront rapidement, vous permettant de préciser la modification apportée au stage.

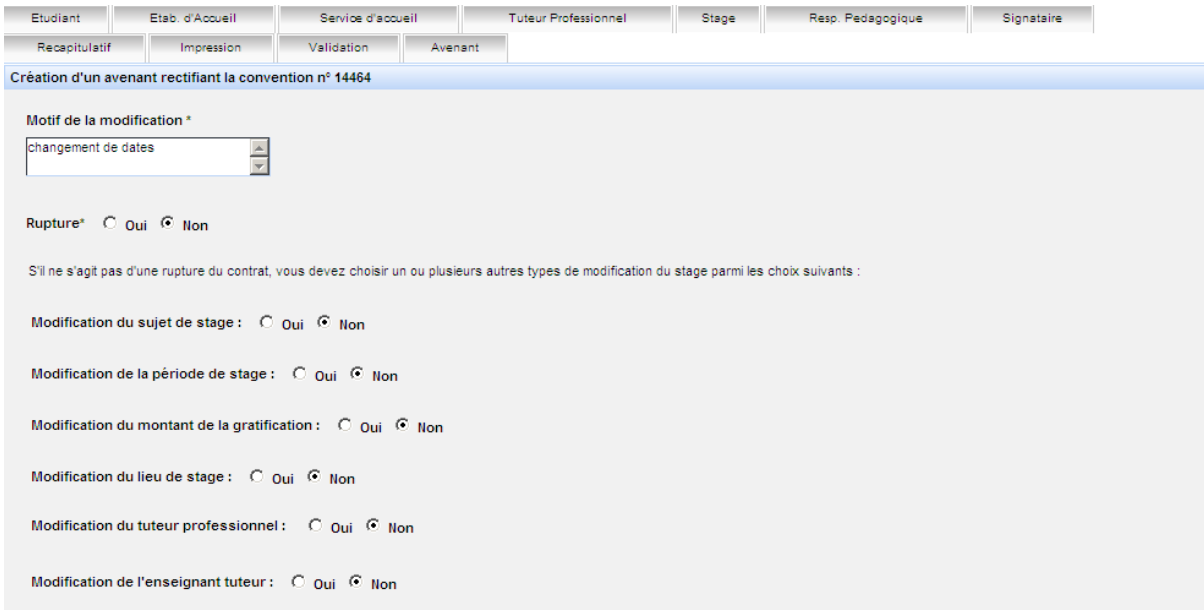

Cliquez sur « Créer l'avenant », puis vérifiez et confirmez l'enregistrement de l'avenant.

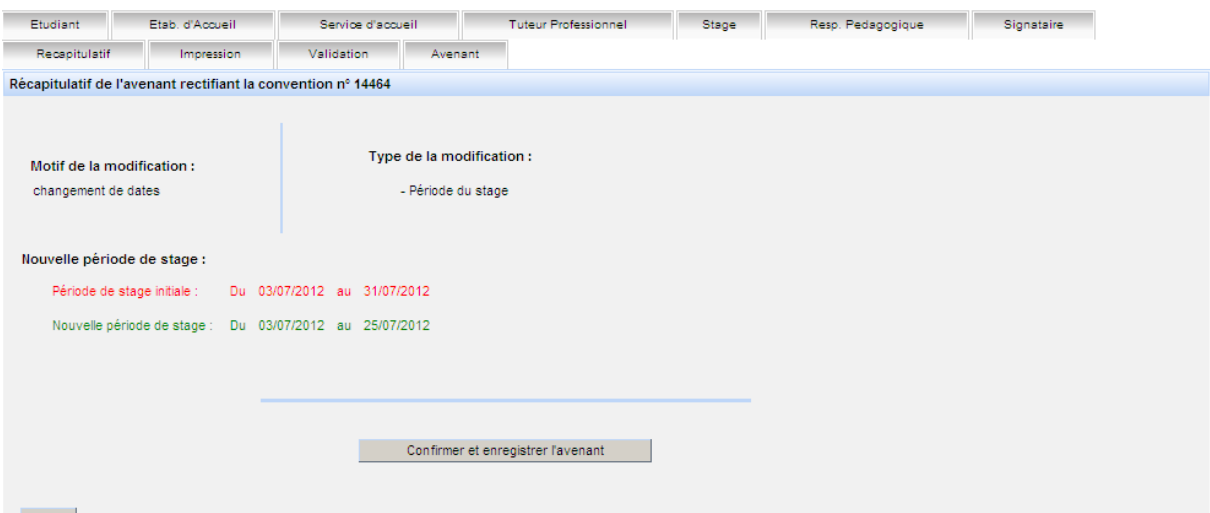

Retour

Comme pour la convention, l'avenant peut être exporté au format .pdf pour impression, archivage ou envoi par courriel : cliquez sur « *Imprimer* ».

De même, il doit être validé après signature : cliquez sur « *Valider* ». Il ne pourra ainsi plus être modifié.

# **4. Gestion des établissements d'accueil**

# *4.1. Rechercher un établissement d'accueil*

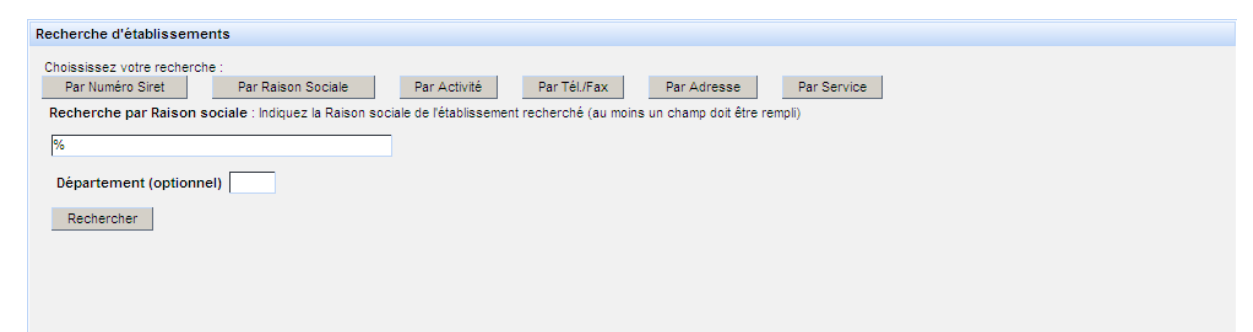

Il est possible de rechercher un établissement présent dans la base de données en indiquant son nom (ou une partie de son nom), et éventuellement en ajoutant le numéro de département pour restreindre la recherche.

Il est aussi possible de faire la recherche à partir du numéro Siret (plus précis), ou encore par sa raison sociale, son activité ou son numéro de téléphone (très précis).

Cliquez sur « *Rechercher* » pour afficher le résultat qui apparaitra sous forme de tableau.

Cliquez sur l'icône pour consulter la fiche de l'établissement.

### *4.4. Consulter les offres de l'établissement*

Une liste des offres de stages et d'emplois proposés par cet établissement est accessible en cliquant sur « *Offres de l'établissement* ».

Cliquez sur l'icône  $\equiv$  pour consulter l'offre.

# **5. Gestion des offres de stage et d'emploi**

## *5.1. Rechercher une offre*

La recherche d'offre interroge la base de données sur différents champs :

- Intitulé et/ou type de l'offre
- Localisation
- Domaine
- Sujet / Fonction / Détails par mots-clés
- Type d'établissement
- Offre en cours / retirées / supprimées

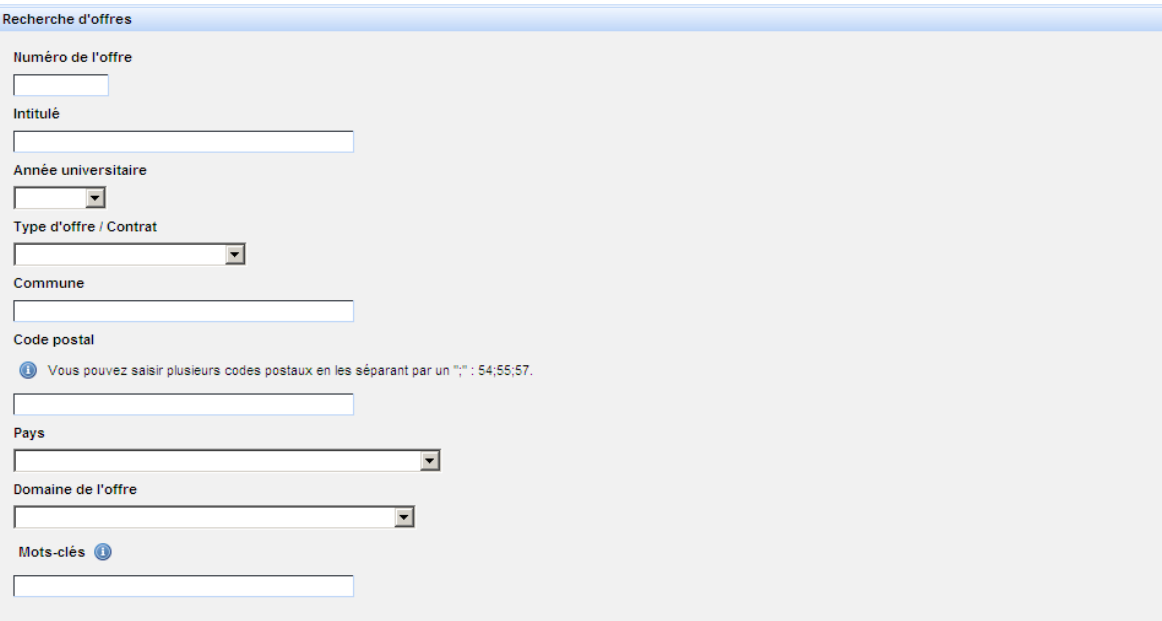

La « *Recherche Avancée* » offre des critères supplémentaires :

- Numéro de l'offre
- Niveau de formation
- Accessible et/ou réservé aux étudiants handicapés

Le bouton « *Ré-initialiser le formulaire* » permet d'effacer l'ensemble des champs que vous aurez rempli et recommencer une recherche.

La liste des résultats s'affiche : cliquez sur l'icône  $\equiv$  pour consulter l'offre voulue.

# Assistance

Pour toute question relative à la saisie et au circuit de validation des conventions de stage, vous pouvez contacter votre Scolarité ou Bureau des stages.

Vous disposez également d'une adresse mail d'assistance, en fonction de la faculté dans laquelle vous êtes inscrit(e) :

pstage-aes@univ-montp1.fr

pstage-droit@univ-montp1.fr

pstage-eco@univ-montp1.fr

pstage-ipag@univ-montp1.fr

pstage-isem@univ-montp1.fr

pstage-med@univ-montp1.fr

pstage-odonto@univ-montp1.fr

pstage-pharma@univ-montp1.fr

pstage-staps@univ-montp1.fr

pstage-dideris@univ-montp1.fr